### **Todo sobre Postularse Manual de uso WWW.VENLANCE.COM**

# Postularse a un trabajo o proyecto

#### **WWW.VENLANCE.COM** Manual de uso

Si te registraste como "Freelancer" o "Trabajador independiente" y quieres postularte a un trabajo, debes hacer lo siguiente:

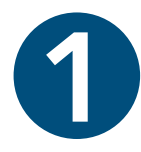

Inicia sesión con tus datos de ingreso y, una vez dentro, haz clic en Buscar Trabajos que está situado en la cabecera del sitio.

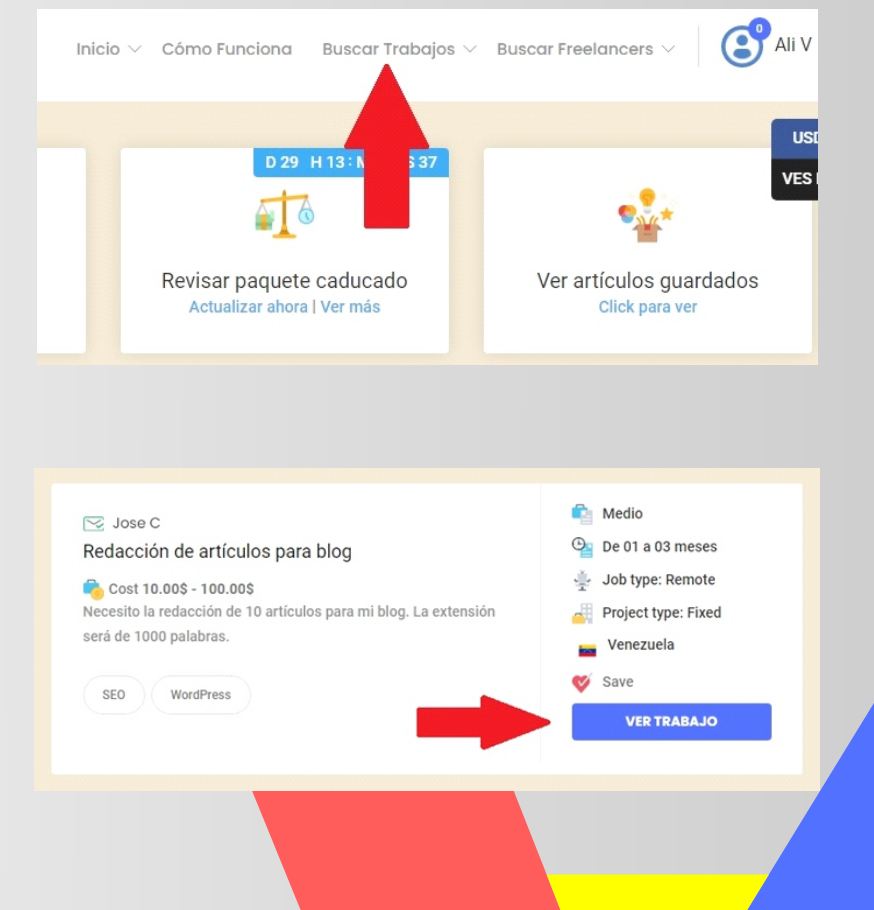

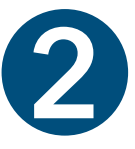

Se te mostrará la lista de trabajos publicados y, una vez que hayas identificado uno que te interese debes hacer clic en el botón  $\mathsf{VER}\ \mathsf{TRAB AJO}$ 

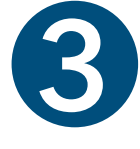

1. A continuación se abrirá una página con los detalles del trabajo seleccionado. Para enviar una propuesta, debes hacer clic en el botón ENVIAR PROPUESTA

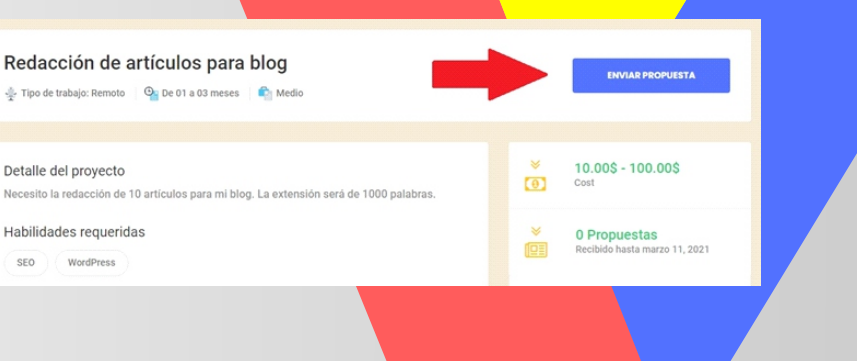

# Postularse a un trabajo o proyecto

### **WWW.VENLANCE.COM** Manual de uso

Si te registraste como "Freelancer" o "Trabajador independiente" y quieres postularte a un trabajo, debes hacer lo siguiente:

Cantidad de la propuesta

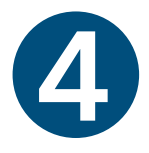

Se abrirá una nueva página con el formulario de tu propuesta. En la parte superior se encuentra el apartado de Cantidad de la propuesta en la cual debes establecer tu presupuesto o el costo por la realización del trabajo.

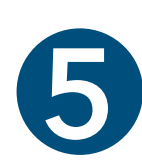

Seguidamente se encuentra un campo para que selecciones el período de tiempo que necesitas para completar el trabajo o proyecto.

Y también hay un apartado para que redactes tu propuesta y expliques las razones por las que deberías de ser seleccionado para llevar a cabo el trabajo.

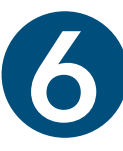

1Tienes la opción de agregar archivos a tu propuesta haciendo clic en SELECCIONE ARCHIVO o simplemente arrastrándolo al recuadro señalado.

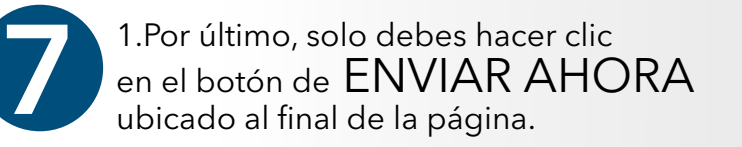

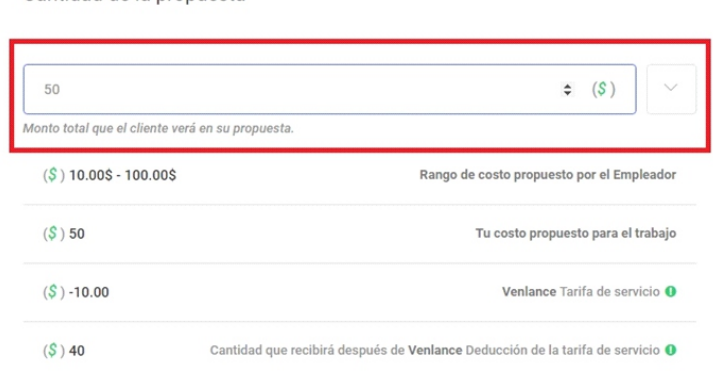

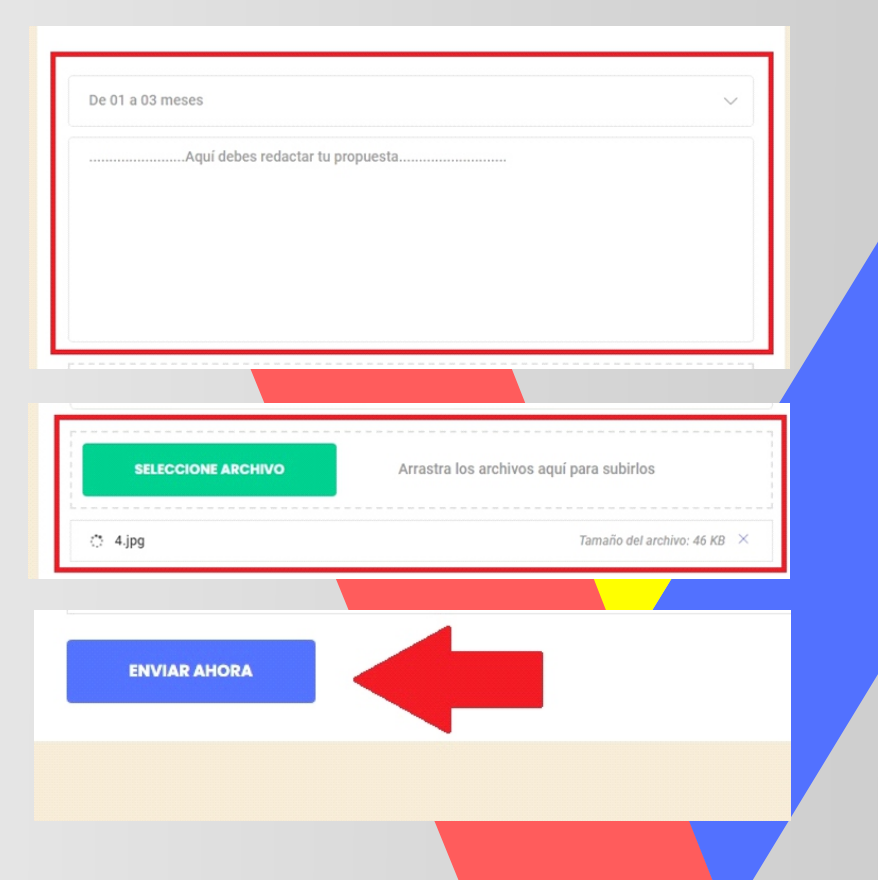

Pág :

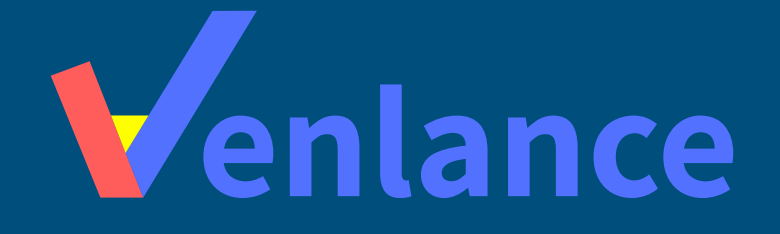

## WWW.VENLANCE.COM Manual de uso

Ovenlanceoficial  $\blacksquare$ venlanceoficial

Derechos Reservados - 2021